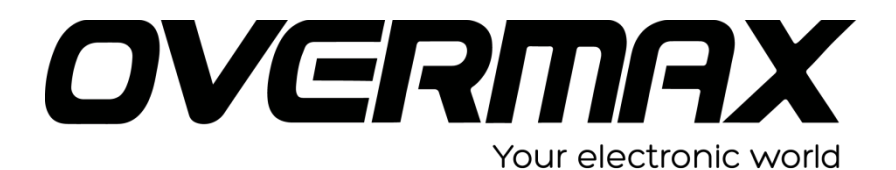

**INSTRUKCJA INSTALACJI SYSTEMU LIVECORE 7020**

## **UWAGA!**

**Przed wykonaniem aktualizacji proszę naładować tablet. Podczas aktualizacji zostaną skasowane wszystkie dane z tabletu oraz zawartość pamięci wewnętrznej. Proszę wyjąć kartę pamięci z urządzenia, w przeciwnym wypadku podczas aktualizacji na karcie niezależnie od wielkości zostanie założona partycja o wielkości 700 MB. Aplikację do aktualizacji należy uruchomić na komputerze z systemem Windows. Nie zaleca się korzystania z portów eSATA/USB lub USB 3.0.**

- 1. Proszę sprawdzić model urządzenia znajduje się np. na jego spodzie. **UWAGA ! Użycie oprogramowania od innego modelu może działać nieprawidłowo lub trwale uszkodzić urządzenie.**
- 2. Proszę pobrać i rozpakować archiwa OV-Livecore\_7010Soft.zip, BatchTool-v1.8.zip oraz Rockusb v3.6.zip. Następnie w wypakowanym katalogu RKBatchTool u30 -> Flashtool, proszę uruchomić aplikację RKBatchTool\_xxx.exe. Plik rozpakuje do katalogu potrzebne pliki.
- 3. Proszę uruchomić aplikację RKBatchTool i wybrać z menu programu FW Path.

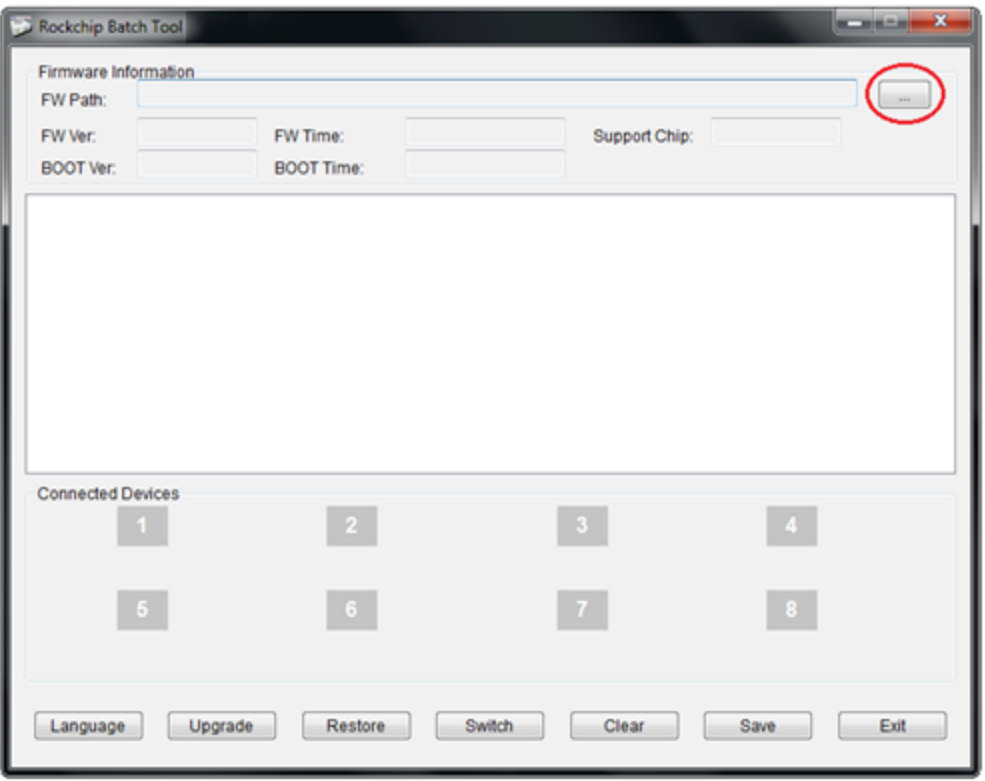

4. Proszę wskazać rozpakowany plik np. Overmax-Livecore7010-Android 4.4-V2.020141015.img.img lub update.img

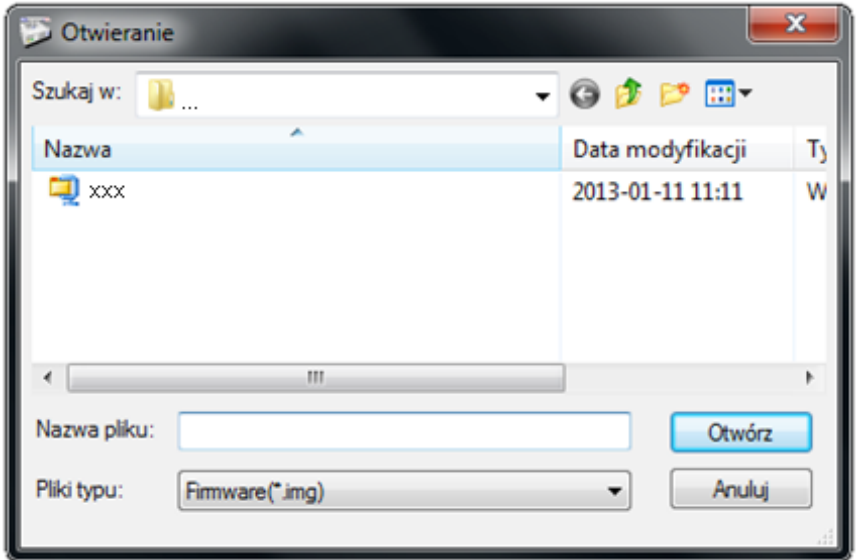

5. Okno programu po dodaniu pliku z obrazem oprogramowania – proszę nie zamykać.

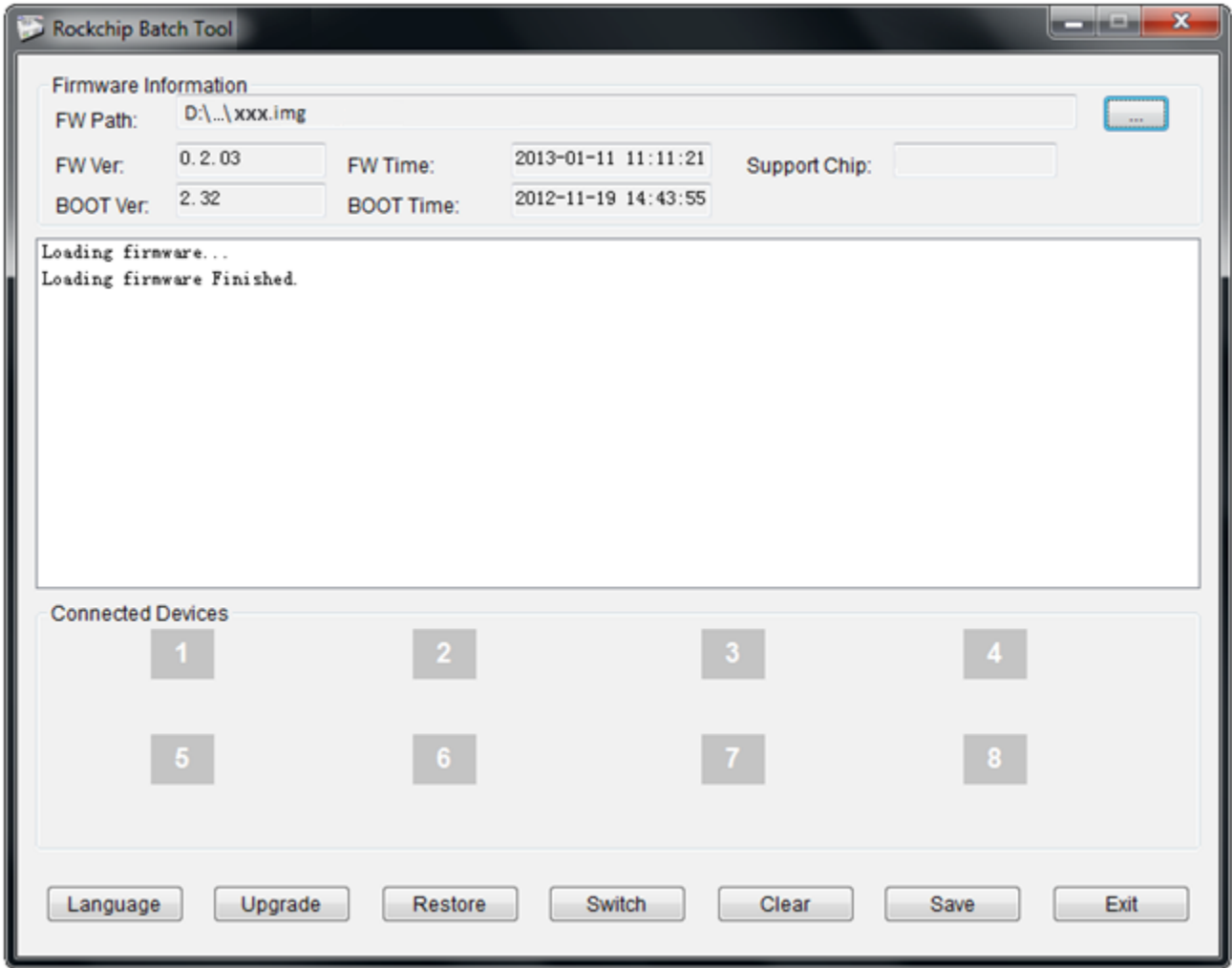

1. Upewniamy się, że tablet jest wyłączony. Przytrzymujemy przycisk VOLUME -. Następnie nie zwalniając przycisku VOLUME - podłączamy urządzenie do komputera za pomocą kabla microUSB.

Jeżeli komputer nie wykryje urządzenia, a tablet włączy się lub pojawi się ikona ładowania należy dodatkowo wcisnąć przycisk RESET. Przy tej operacji należy cały czas trzymać przycisk VOLUME - , a urządzenie musi być połączone z komputerem.

- 6. System operacyjny wykryje nowy sprzęt. System Windows poprosi o sterowniki do urządzenia, należy wskazać pliki sterownika np.c:\ RKBatchTool\_xxx\Drivers.
- 7. Następnie w oknie programu RKBatchTool zaświeci się na zielono ikona z np. z nr 1, należy wcisnąć przycisk UPGRADE lub RESTORE i czekać na zakończenie instalacji systemu operacyjnego w urządzeniu. Jeżeli zaświeci się ikona na kolor różowy, należy przycisnąć przycisk SWITCH i zaczekać aż ikona zmieni kolor na zielony. Następnie wykonać wszystkie powyższe czynności z tego punktu.

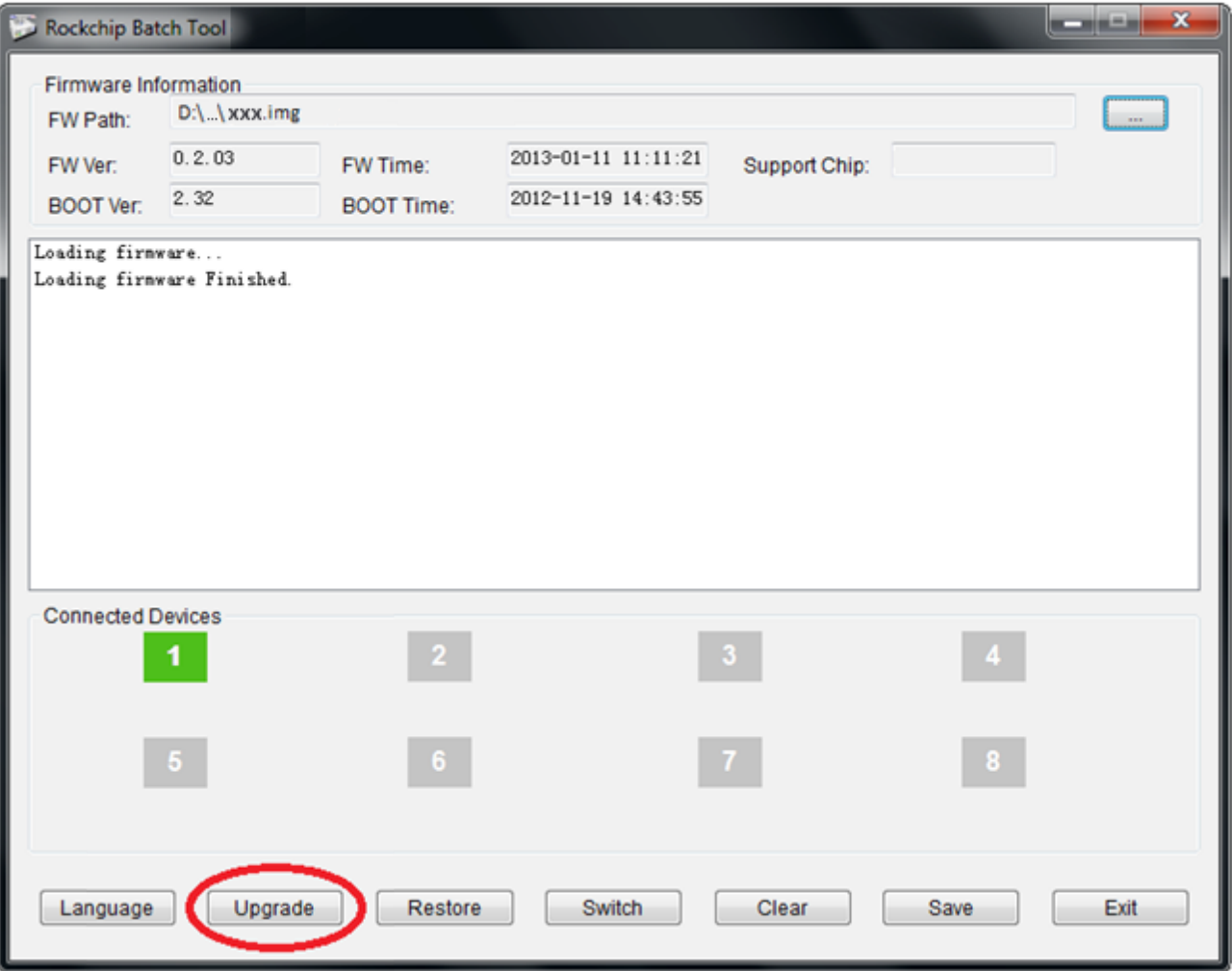

8. Po zakończeniu instalacji proszę odłączyć urządzenie od komputera i włączyć je w celu pierwszego uruchomienia systemu. Może ono potrwać do 5 minut. W tym czasie proszę nie wykonywać żadnych prac na urządzeniu aż do pojawienia się standardowego pulpitu.